## **OLD DOMINION** UNIVERSITY

## Sync and Backup Settings on Your Updated Computer

When your computer was recently updated, we added a new feature that we think you'll like: **Synchronizing Common Settings**. It only takes a few clicks to set this up.

1. From the **Search** bar in your Windows task bar, start typing "sync" and click **Sync your settings** when it appears at the top.

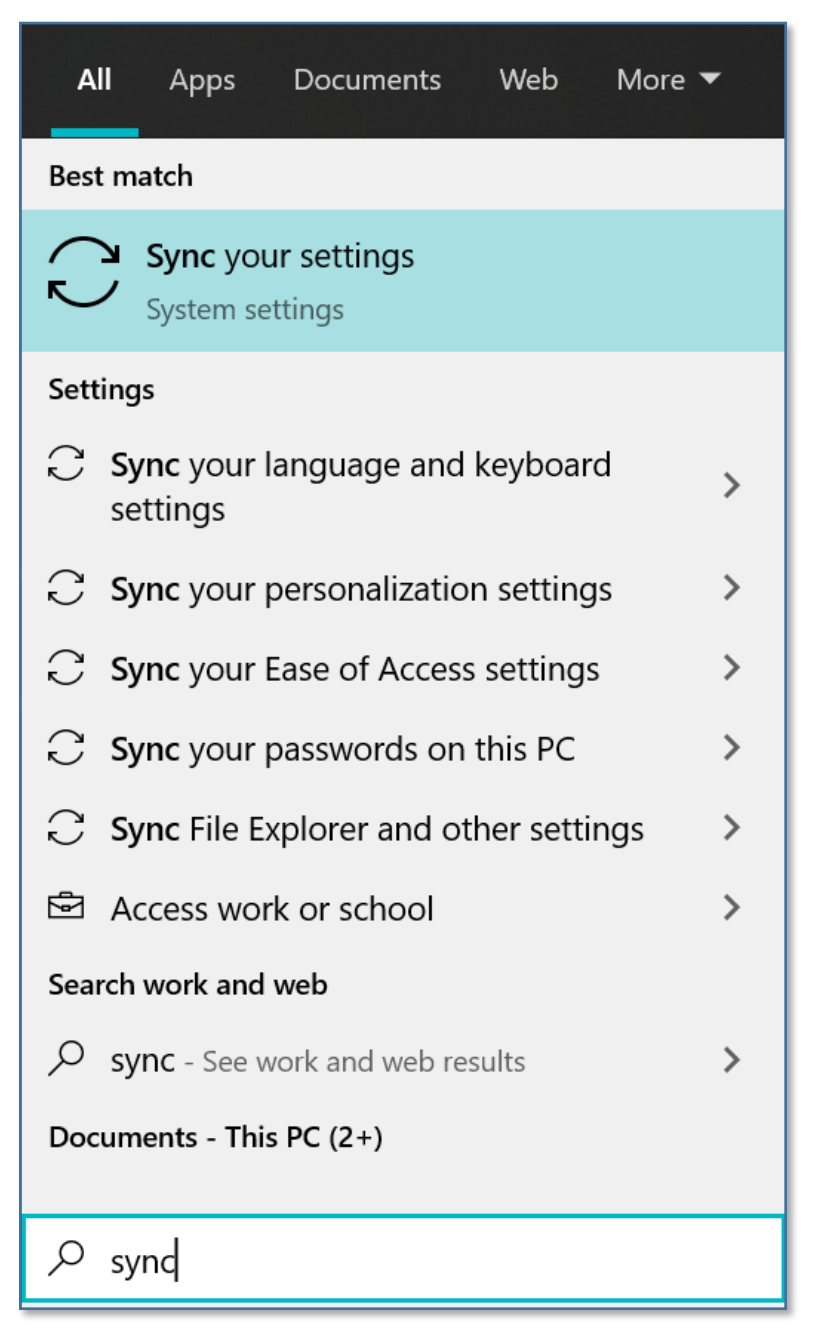

## **Information Technology Services**

www.odu.edu/its itshelp@odu.edu  $(757) 683-3192$ 1100 Monarch Hall **f** oduits **f** odu\_its

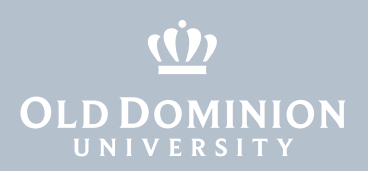

2. You will now see the Windows Sync Settings area. Move the slider for **Sync settings** to **On** and customize what you want to sync. We recommend turning all of these on:

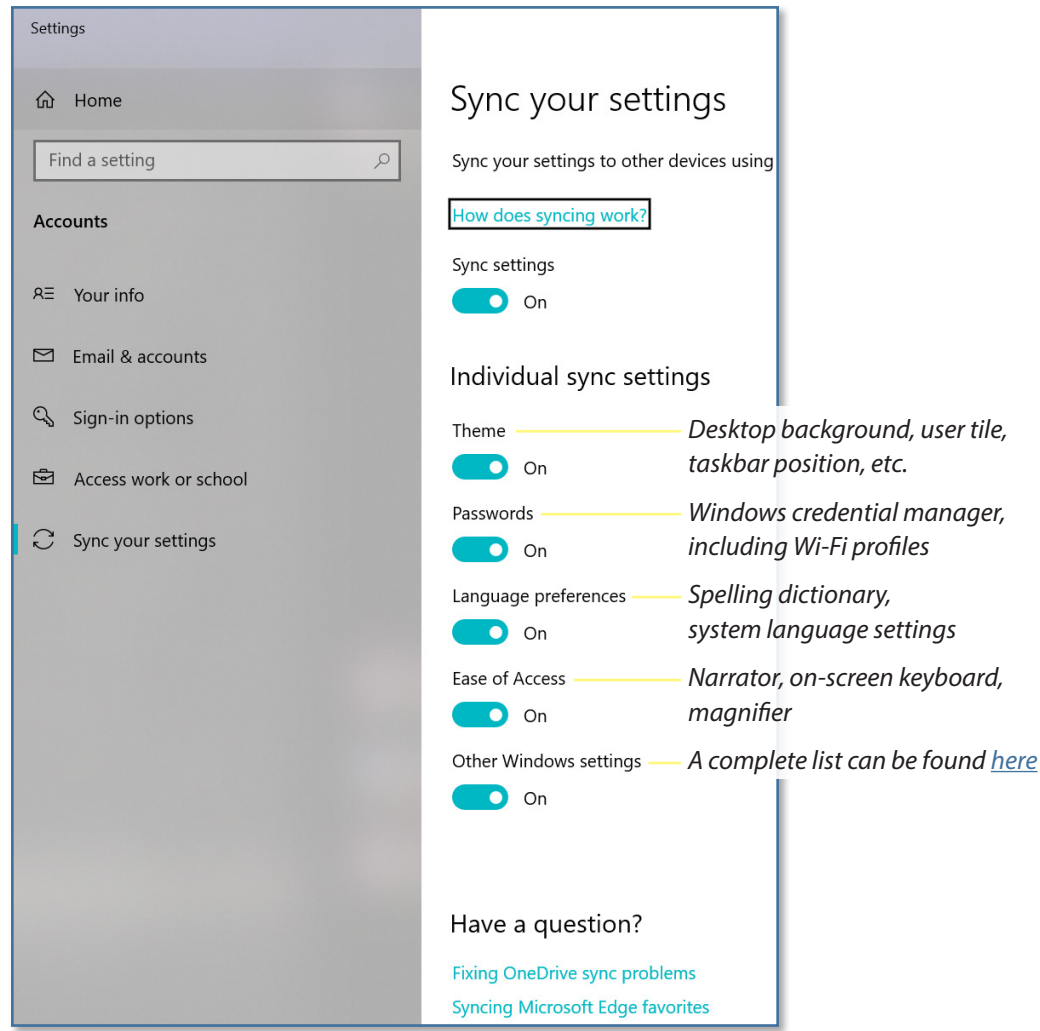

That's it! Now whenever you log into another computer at ODU, your settings will automatically apply. You'll know it's working if you have a desktop background picture set or a Windows theme color which will appear on the other computers you log into and use.

Sync and Backup Settings on Your Updated **Computer**